## РЕГИСТРАЦИЯ НА САЙТЕ И ЗАПИСЬ НА КУРС

## **Чтобы зарегистрироваться на сайте и записаться на курс, нужно:**

- **1) открыть сайт[:](http://distant.orgpsiholog.ru/login/index.php)** [https://distant.orgpsiholog.ru](https://distant.orgpsiholog.ru/)
- **2) на открывшейся странице нажать по ссылке «Вход»:**

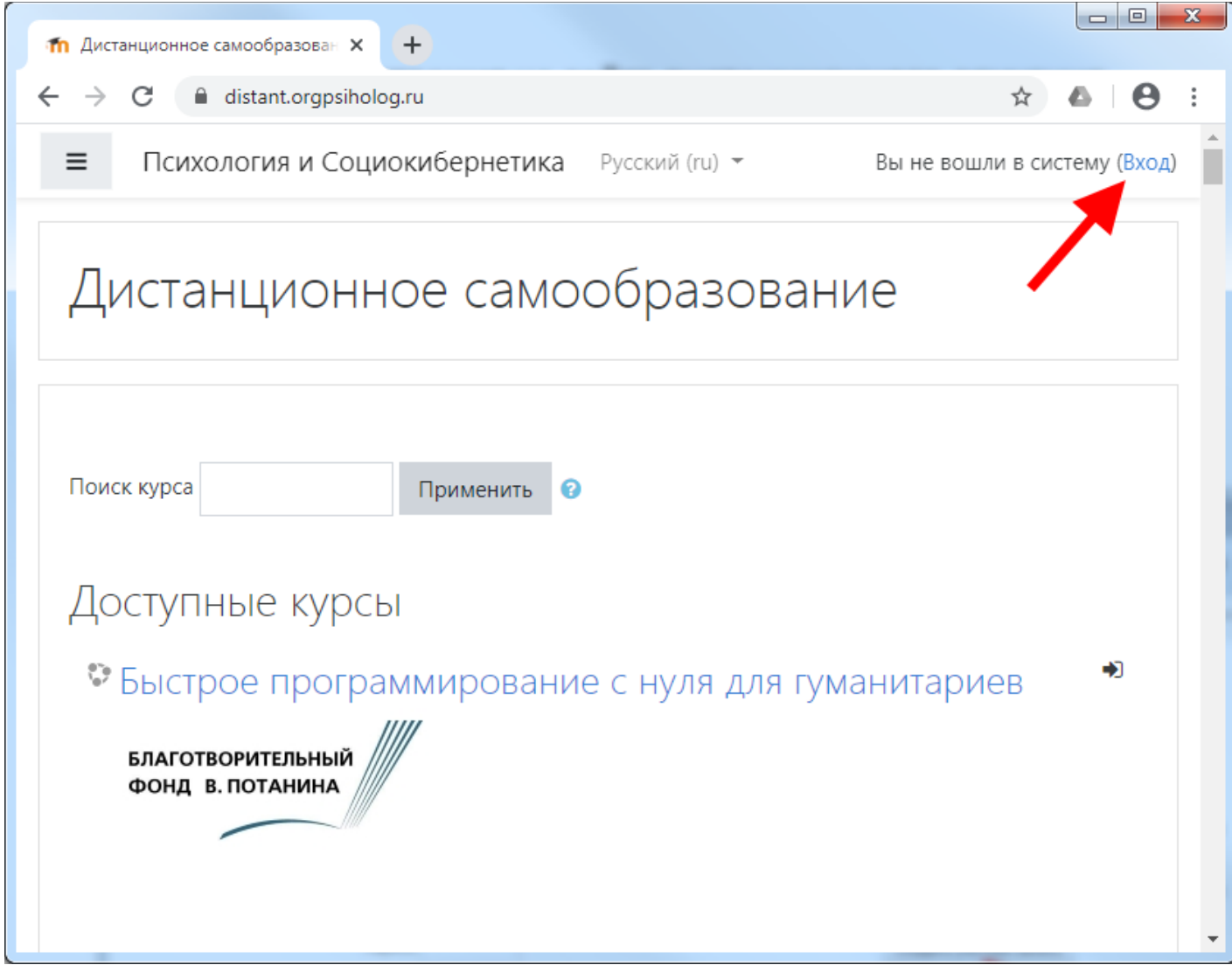

## **3) затем нажать кнопку «Создать учетную запись»:**

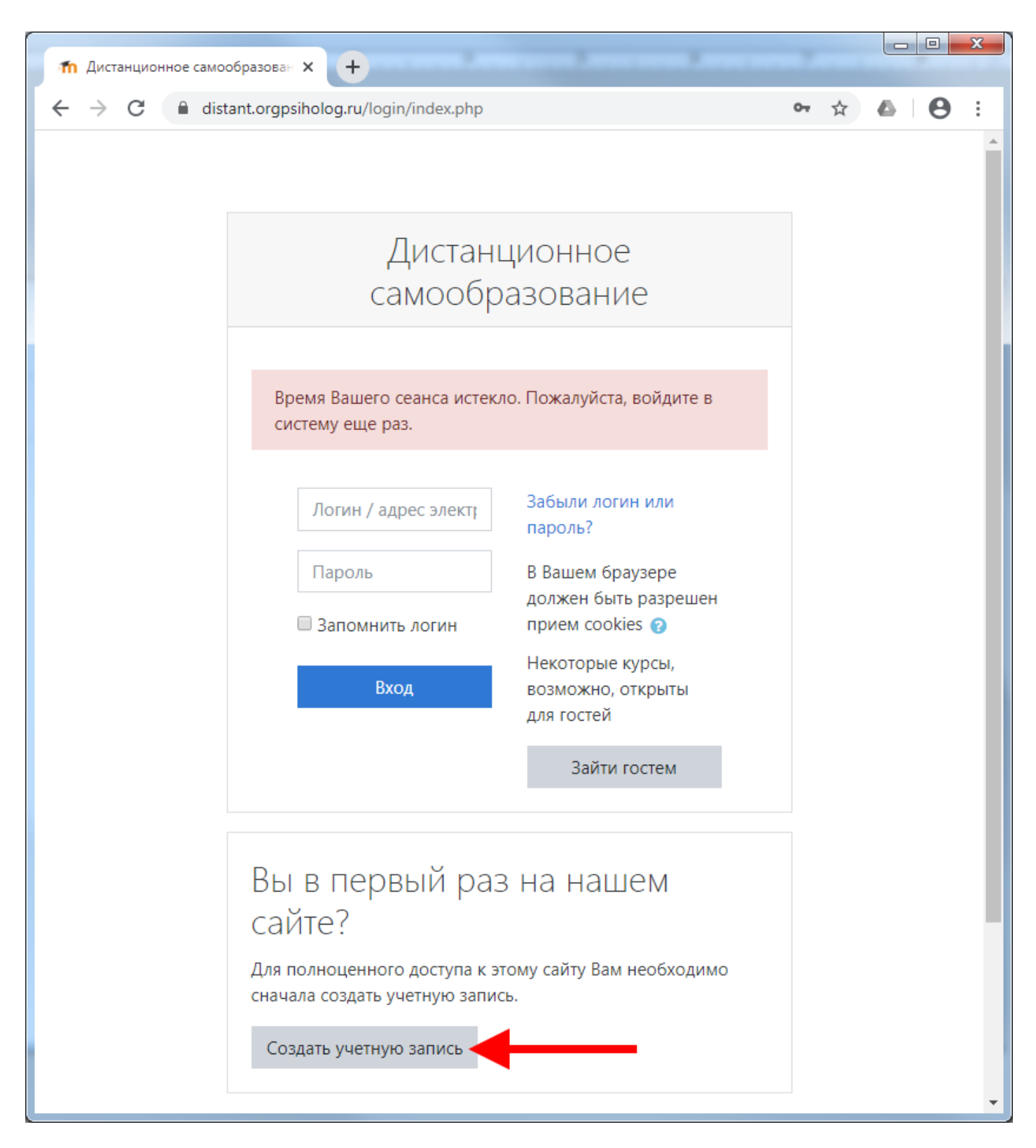

**4) придумать себе логин** (в англ. раскладке, маленькими буквами) **и пароль** (запишите логин и пароль, чтобы не потерять) для последующего входа на сайт (над строкой ввода пароля указаны требования к паролю), далее вводим **адрес своей эл. почты** (на неё придет ссылка подтверждения регистрации, проверьте папку «Спам», если не пришла), **имя** и **фамилию** (вводите корректно, по-русски), город, страну и жмём кнопку **«Сохранить»**:

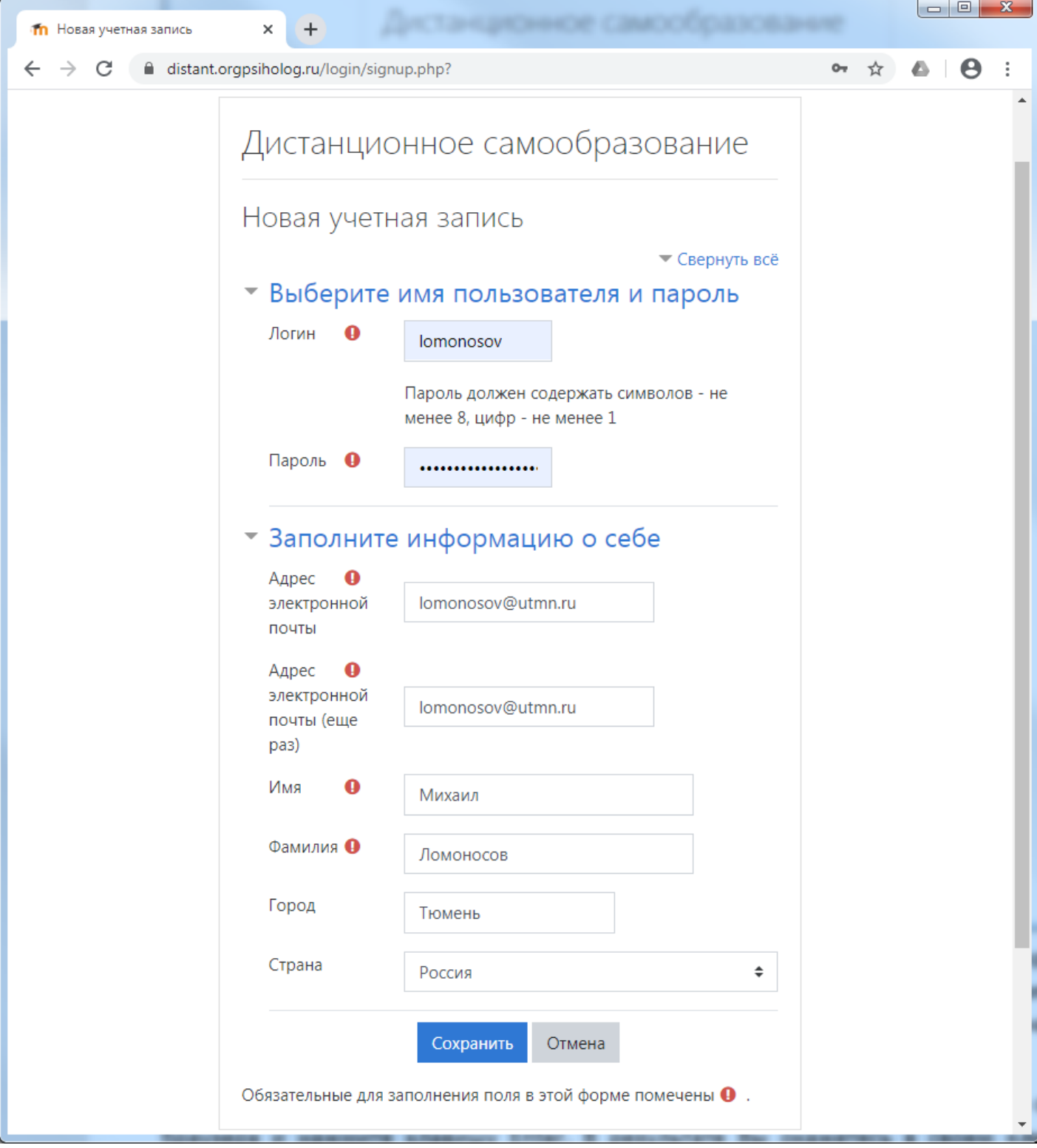

Сайт подскажет, если что-то введено не верно. Если же всё хорошо, то откроется окно, в котором жмем кнопку «Продолжить», а **у себя в почтовом ящике (который указывали при регистрации) ищем письмо со ссылкой**, на которую нужно нажать, чтобы подтвердить регистрацию на сайте дистанционного обучения. **Можно сделать это на телефоне. Если же письма нет, то загляните в папку «Спам».**

**Если ссылка в полученном письме не нажимается**, то скопируйте её в адресную строку браузера и нажмите клавишу Enter. В результате Вы окажетесь в своем **«личном кабинете»** на сайте, здесь Вы можете заполнить свой профиль, но это не обязательно. Всё, на сайте Вы зарегистрировались, теперь надо записаться на курс.

## **5) Выберите нужный курс и под его описанием нажмите «Записаться на курс»**:

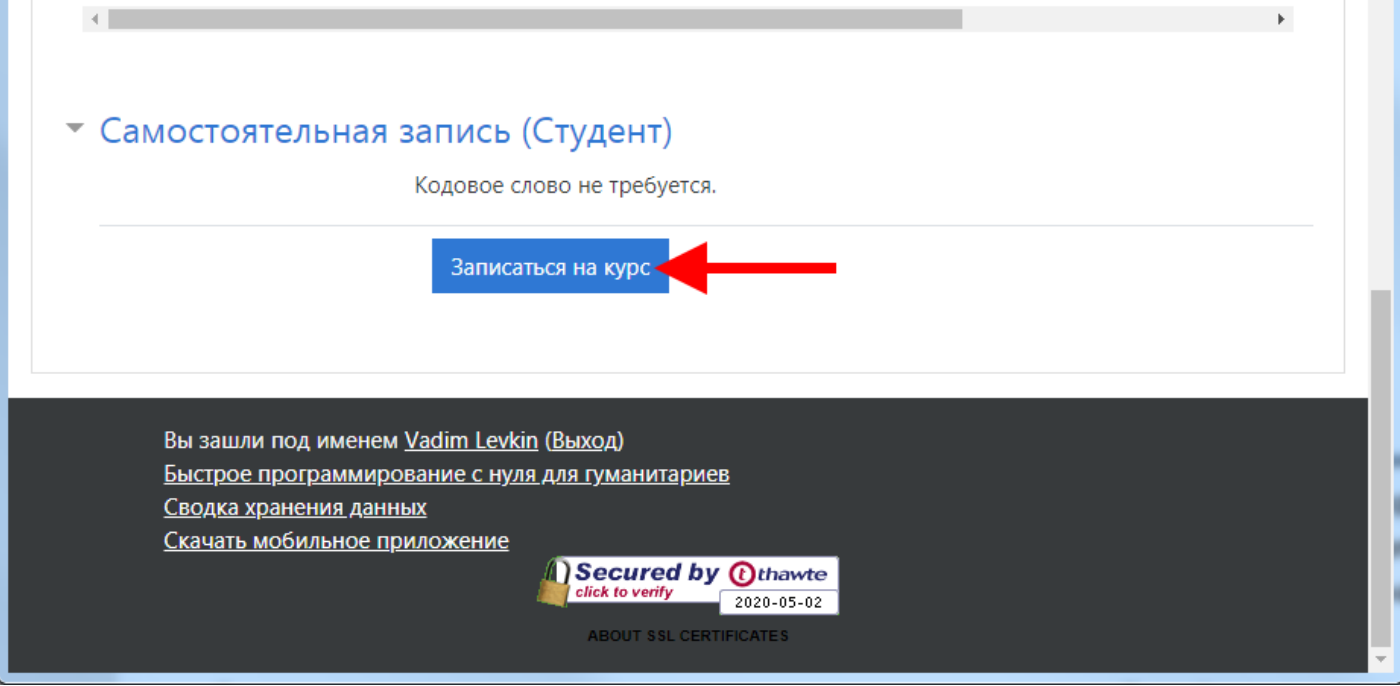

**После этого курс откроется либо будет предложено ввести кодовое слово для записи на курс, если он закрытый**.

Кодовое слово для записи на курс «IT in Biosecurity» выдает преподаватель.

**Теперь для доступа к курсу вам будет нужен только логин и пароль для входа на сайт.** Желаю успешного обучения!

**С уважением, преподаватель курса Лёвкина Анастасия Олеговна**